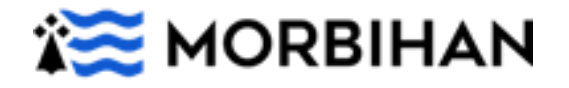

## **Transport scolaire adapté des élèves et étudiants en situation de handicap**

## **Comment s'inscrire en ligne ?**

Avant de commencer votre inscription pensez à préparer toutes les pièces justificatives obligatoires.

Les pièces à fournir sur votre ordinateur sont les suivantes :

o La copie de la notification liée à l'octroi de la PCH transport (le cas échéant si perception de cette aide).

Si prise en charge en véhicule personnel :

 $\circ$  Un relevé d'identité bancaire pour les prises en charge en véhicule personnel.

Si garde alternée :

o La copie du jugement de garde alternée (les pages mentionnant le nom de l'enfant et le mode de garde sont suffisantes), ou attestation sur l'honneur précisant les modalités d'accueil de l'enfant à leur domicile (semaine paire/impaire ou autre) si aucun jugement n'a été prononcé.

## Si placement :

o Le planning de titularité ou de co-titularité de(s) famille(s) d'accueil

**Une fois les pièces administratives réunies, vous pouvez vous connecter sur le téléservice en ligne accessible à l'adresse suivante : <https://morbihan.anvergur.org/departement56/>**

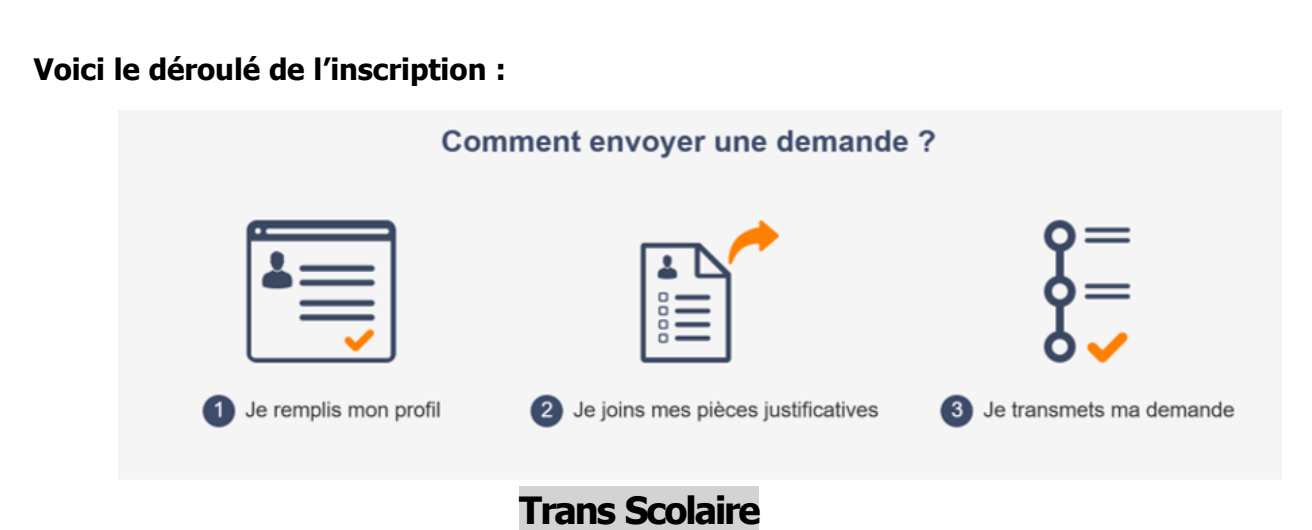

**Comment créer un compte famille sur le portail ?**

1. Se connecter à la page d'accueil du téléservice

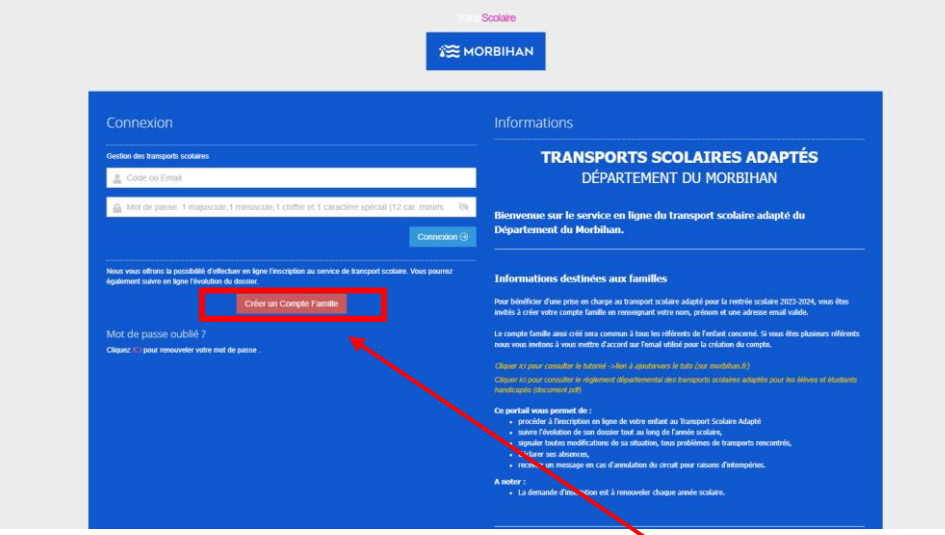

Sur la page d'accueil du téléservice, cliquer sur « créer un compte famille »

2. Renseigner les coordonnées du référent et l'adresse mail.

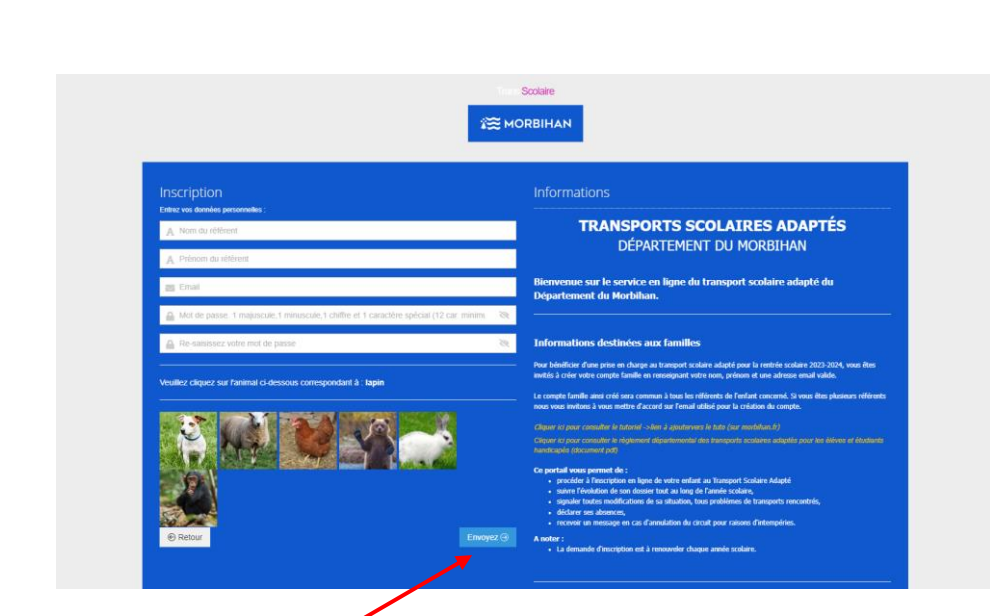

Cliquer sur « envoyer ».

## 3. Confirmer votre identité

Un mail de confirmation vous est adressé sur votre boite mail. La confirmation de votre identité doit être faite sous 30 minutes en validant le mail.

Ci-après le modèle de mail qui vous sera envoyé :

Attention, vous devez confirmer votre création de compte en cliquant sur Confirmation création compte afin D'ACCEDER à L'INSCRIPTION

Veuillez trouver ci-dessous le code de connexion utilisé : Email: votre-email@bzh56.fr La confirmation doit se faire dans les 30 mn. Dépassé ce délai, vous devrez vous ré-inscrire. **EXAMPLE MORBIHAN** DGISS - DA - Service instruction des prestations du maintien de l'autonomie / TEEH<br>64, Rue Anita Conti - CS 20514 - 56035 VANNES Cedex 02 97 54 83 53 - direction-autonomie-tsh@morbihan.fr Cliquer sur « confirmation de votre compte ».

4. Votre demande est validée

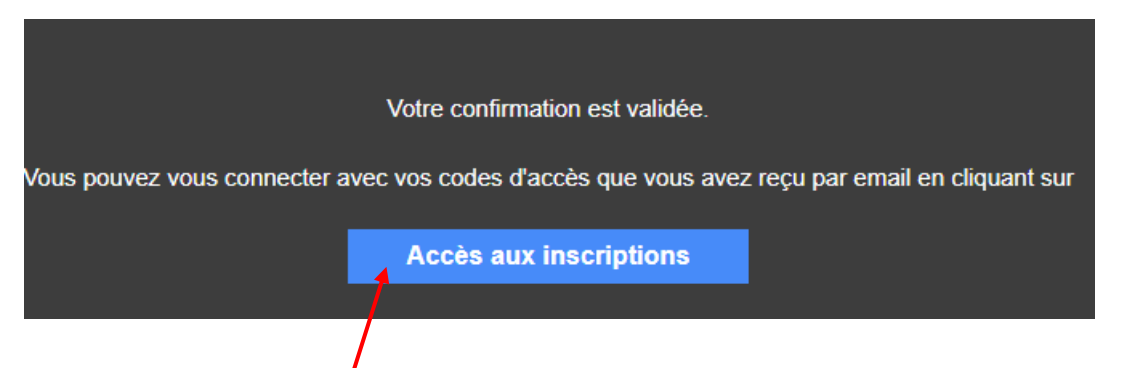

Cliquer sur « accès aux inscriptions ». Vous êtes redirigés sur le téléservice.

5. Vous êtes redirigés sur la page d'accueil

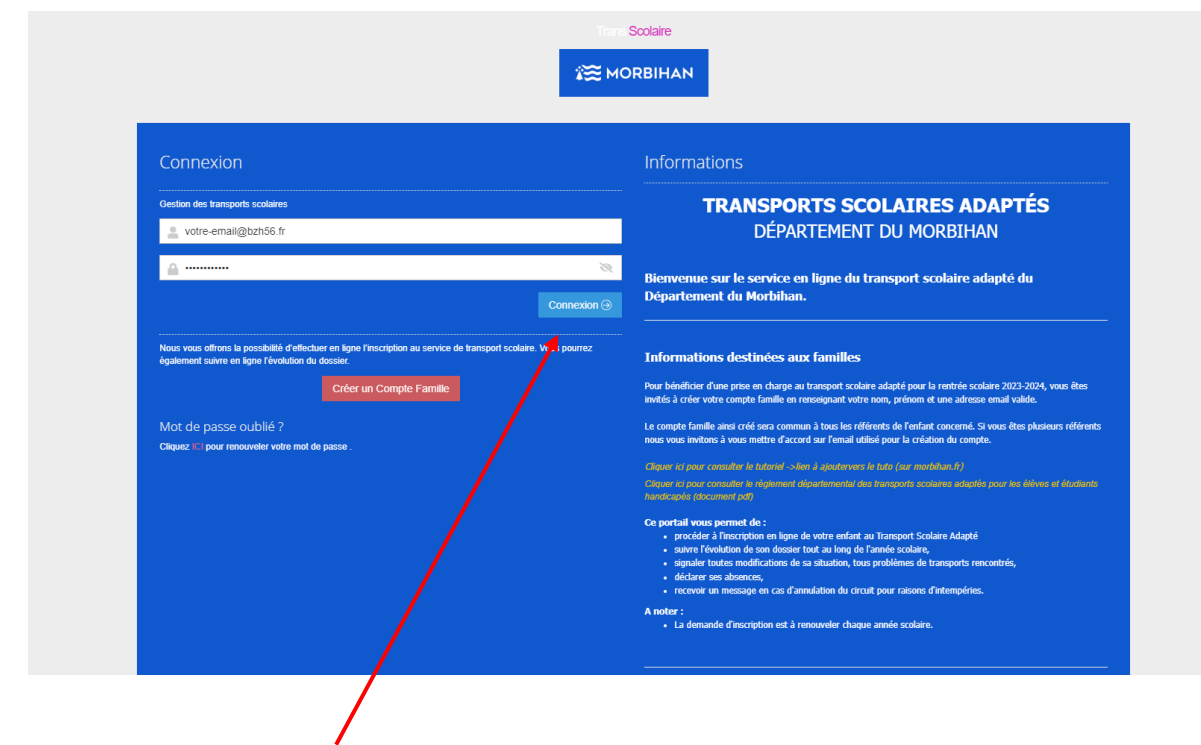

Cliquez sur « connexion » pour vous connectez à votre espace personnel.

6. Vous entrez dans votre espace personnel

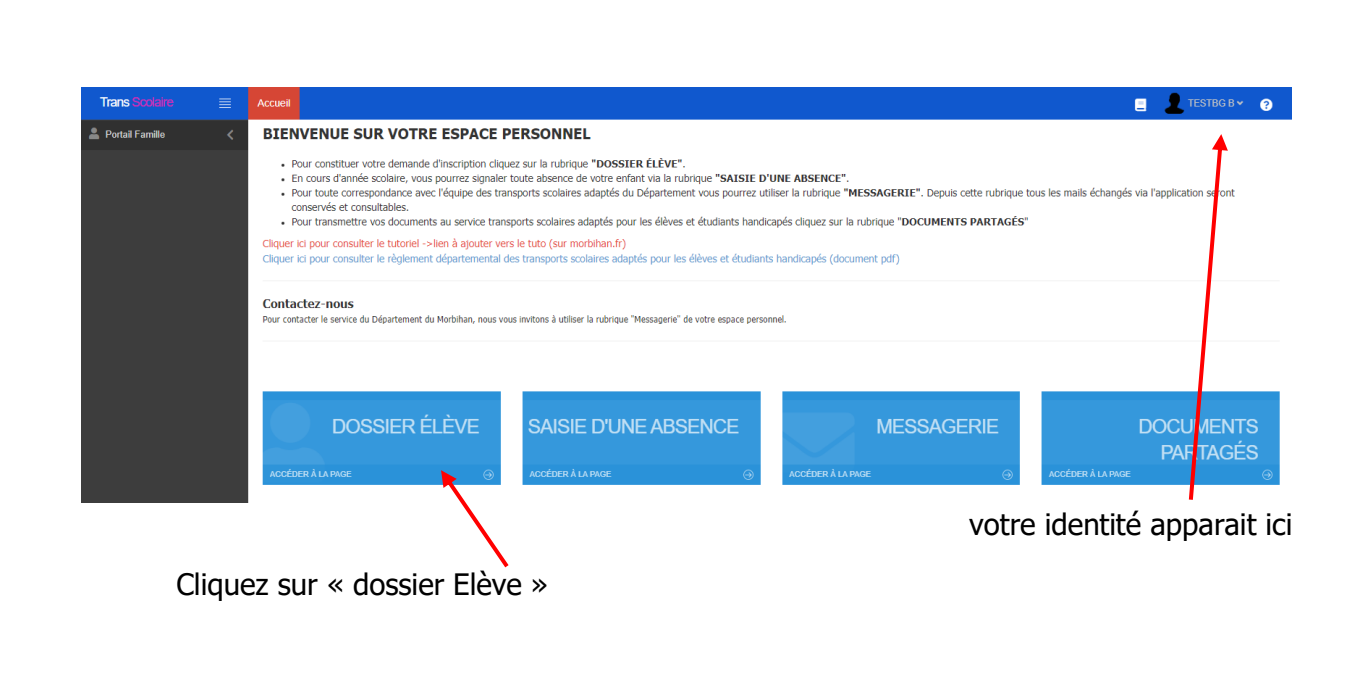

7. Vous cliquez sur la vignette « cliquez ICI pour créer votre 1<sup>ère</sup> inscription »

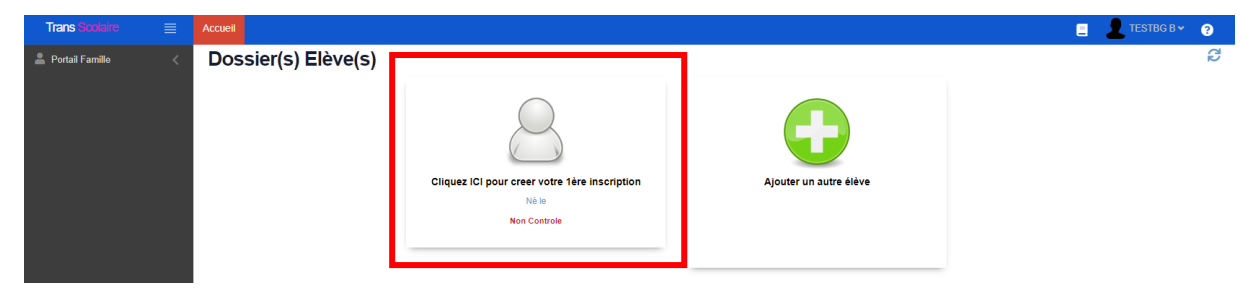

La fiche apparait :

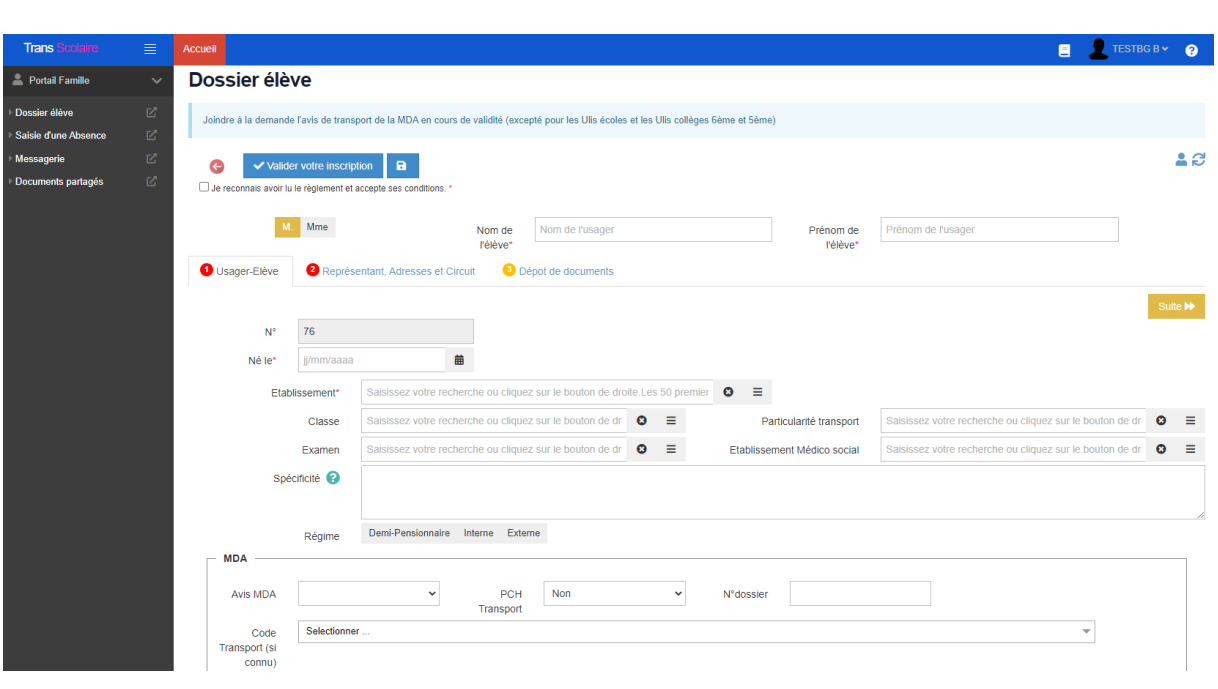

8. Vous complétez les données afin que votre demande soit traitée par le service. Certaines informations sont obligatoires pour valider la demande. Des pièces peuvent être jointes.

Une fois la fiche élève complétée et validée, vous recevrez une confirmation de la mise en traitement de la demande par mail.